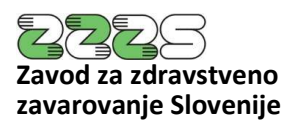

PE Informacijski center Miklošičeva cesta 24 1000 Ljubljana

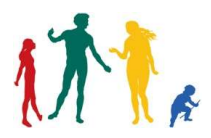

Tel.: 01 30 77 335 Faks: 01 23 12 667 E-pošta: peic@zzzs.si www.zzzs.si

# Tehnično navodilo za varno elektronsko pošiljanje zdravstvene dokumentacije imenovanemu zdravniku in zdravstveni komisiji ZZZS

Verzija 1.00, 28.11.2018

#### 1. Uvod

Dokument vsebuje tehnično navodilo za varno elektronsko pošiljanje zdravstvene dokumentacije, ki jo izbran osebni zdravnik ali zdravnik specialist (v nadaljevanju: zdravnik) pošlje imenovanemu zdravniku ali zdravstveni komisiji ZZZS.

### 2. Priprava dokumentacije v elektronski obliki

Zdravnik mora zdravstveno dokumentacijo pripraviti v elektronski obliki in sicer v obliki ene ali več datotek, ki je/so v formatu: PDF ali TIFF.

Če je dokumentacija izvorno v papirni obliki, jo zdravnik skenira (digitalizira) v enem od formatov, ki so navedeni v prejšnjem odstavku. Zdravnik mora pri skeniranju uporabiti nastavitve tako, da je vsebina dokumentacije čitljiva in je velikost datoteke čim manjša. Priporočene nastavitve skeniranja so:

- Ločljivost: 240-300 točk na palec
- Način skeniranja: Black & White (nič sivin!!!)
- Način stiskanja: CCITT Group 4 (T.6)

## 3. Šifriranje

Ker zdravstvena dokumentacija v večini primerov vsebuje osebne podatke, jo je, kot določa Zakon o varstvu osebnih podatkov, pred pošiljanjem potrebno šifrirati.

Za šifriranje se uporabi programska oprema, ki datoteke zdravstvene dokumentacije preoblikuje v stisnjeno datoteko formata ZIP z geslom. Takšno datoteko je mogoče pripraviti z različno programsko opremo. Ena od možnosti je uporaba brezplačne programske opreme 7-zip, ki je dostopna na spletu na naslovu: https://www.7-zip.org/.

Pri šifriranju se uporabi geslo dolžine vsaj 8 znakov. Geslo mora vsebovati tako črke, kot številke.

Stisnjeno datoteko se mora imenovati po naslednjem pravilu: nnnnn Illmmdd x.zip, kjer so

nnnnn – RIZDDZ številka izvajalca

llllmmdd – leto, mesec in dan priprave datoteke

x – zaporedna številka datoteke, ki je bila pripravljena isti dan (se navede 1 če prva datoteka).

Primer imena datoteke, ki jo pripravi izvajalec z RIZDDZ številko 12345 na dan 26.11.2018: 12345\_20181126\_1.zip

V posamezni stisnjeni datoteki je lahko zdravstvena dokumentacija, ki se nanaša na enega ali več zavarovanih oseb.

### 4. Elektronsko pošiljanje

Zdravnik tako pripravljeno zdravstveno dokumentacijo pošlje na ZZZS po elektronski pošti.

Kot naslov zadeve navede »Zdravstvena dokumentacija«. Stisnjeno datoteko navede kot priponko k elektronskemu sporočilu.

Če zdravstveno dokumentacijo pošilja imenovanemu zdravniku, sporočilo pošlje na elektronski naslov tiste območne enote ZZZS, kjer imenovani zdravnik ZZZS obravnava njegov predlog. Elektronski naslovi imenovanih zdravnikov po območnih enotah ZZZS:

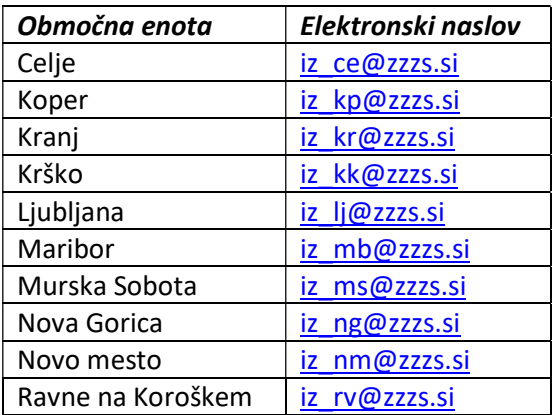

Če zdravstveno dokumentacijo pošilja zdravstveni komisiji, jo pošlje na elektronski naslov:

#### zk@zzzs.si

Geslo zdravnik sporoči v ločenem elektronskem sporočilu. Kot naslov zadeve v tem elektronskem sporočilu navede: »Dodatek«.

Geslo zapiše v besedilo sporočila.

Elektronsko sporočilo naslovi na isti elektronski naslov, na katerega je poslal zdravstveno dokumentacijo.

#### 5. Kontakt za tehnična vprašanja

V primeru odprtih vprašanj se zdravnik lahko obrne na kontakt samo.slosar@zzzs.si

### Priloga: Opis postopka šifriranja datoteke z uporabo programske opreme 7-zip

Po zagonu programske opreme 7-zip se prikaže seznam datotek

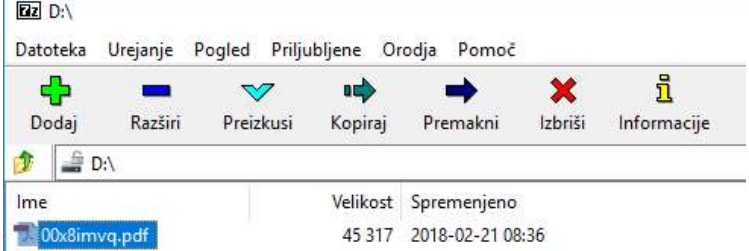

kjer s klikom na ime datoteke izberete datoteko, ki vsebuje zdravstveno dokumentacijo. Če zdravstvena dokumentacja obsega več datotek, ostale datoteke izberete tako, da držite tipko Ctrl in kliknete na imena teh datotek v seznamu.

Nato s klikom na desno tipko na miški odprete meni, kjer izberete prvo postavko 7-zip in znotraj nje postavko Stisni v arhiv …

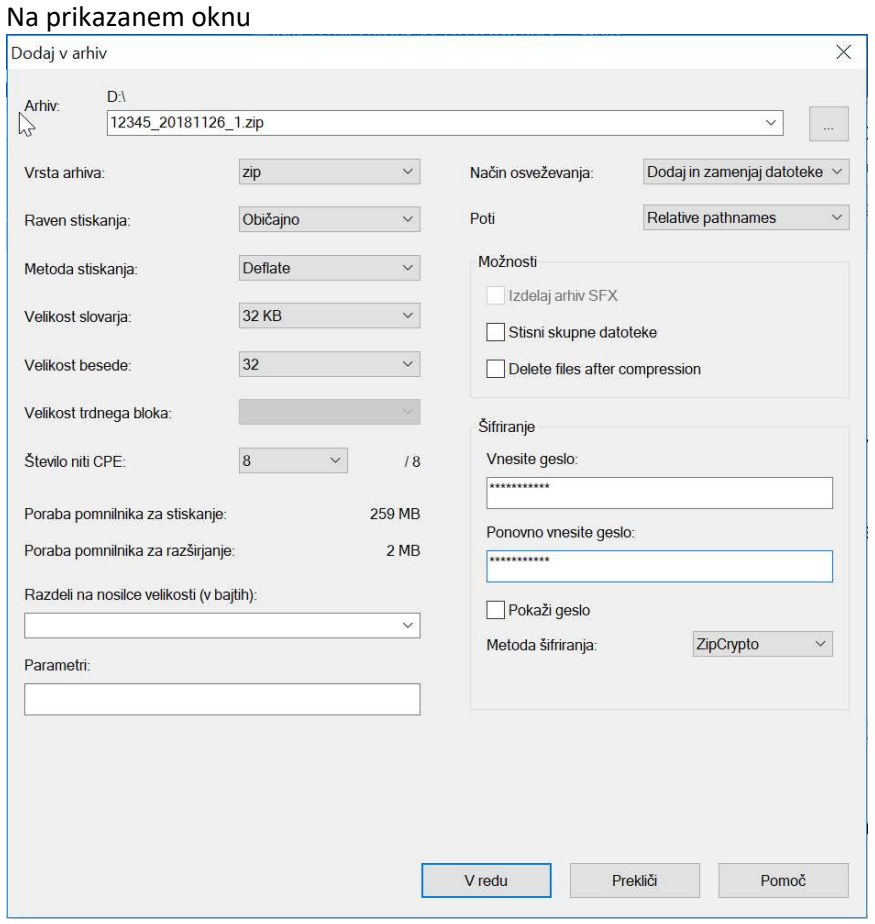

v polju Arhiv vpišite ime datoteke po pravilu, ki je navedeno v 3. poglavju tega navodila. Datoteka mora imeti končnico .zip. V polju Vrsta arhiva izberite zip. V okvirčku Šifriranje v polji Vnesite geslo in Ponovno vnesite geslo vnesite geslo, ki bo uporabljeno za šifriranje datotek/e.

Postopek zaključite s klikom na gumb V redu.